## Cuotas sin intereses

- 1. Oprima el botón menú 2 veces, y seleccione la opción de Extras.
- 2. Deslice o inserte la tarjeta.
- 3. Seleccione la tecla que dice SLCT (flecha arriba abajo) para Colones o Dólares y luego (yes) para seleccionarla.
- 4. Digite los cuatro dígitos de la tarjeta.
- 5. En la pantalla desplegará la opción Promo id (Promo 0%) Cuotas Colones (yes) o (flecha arriba abajo) Cuotas Dólares y luego (yes) para seleccionarla.
- 6. Presione (yes) realizar compra, si desea continuar con la transacción.
- 7. Seleccione la cantidad de cuotas con las que desea realizar la transacción (flecha arriba y abajo) cambiar cuotas (yes) para seleccionarla.
- 8. Digite el monto de la transacción con 2 decimales.
- 9. Presione la tecla ENTER.
- 10. La POS aprobará o denegará la transacción.

### I. Transacción de Cuotas

- 1. Presione la tecla superior derecha.
- 2. Digite la clave de seguridad xxxx.
- 3. Presione la tecla que dice Rep Detalles (yes).

### II. Reporte de transacciones

- 1. Oprima la tecla superior izquierda.
- 2. Seleccione la tecla que dice Cierre.
- 3. Digite la clave de cierre xxxx.
- 4. Presione la tecla Todos.

5. Presione ENTER.

### III. Realización del Cierre

- 1. Presione la tecla a la izquierda de Reportes.
- 2. Digite la clave de seguridad xxxx.
- 3. Presione la tecla que dice ULT RECIBO.

### IV. Duplicado de la última transacción

- 1. Presione la tecla Anulación.
- 2. Seleccione la tecla que dice SLCT (flecha arriba abajo) para Colones o Dólares y luego (yes) para seleccionarla.
- 3. Presione la tecla que dice SI (yes) si es la última transacción.
- 4. Presione la tecla NO si no es la última transacción.
- 5. Presione la tecla que dice REF# e introduzca el número de referencia que está impreso en el voucher No (número).
- 6. Presione la tecla ENTER.
- 7. Oprima la tecla (yes) si es correcto y el POS anulará la transacción.

# **Scotiabank**®

### IV. Anulación de una transacción

- 1. Presione la tecla a la izquierda de Reportes.
- 2. Digite la clave de seguridad xxxx.
- 3. Presione la tecla que dice CUALQ RECIBO.
- 4. Introduzca el número de referencia que está impreso en el voucher No (número).

### V. Duplicado de una factura en específico

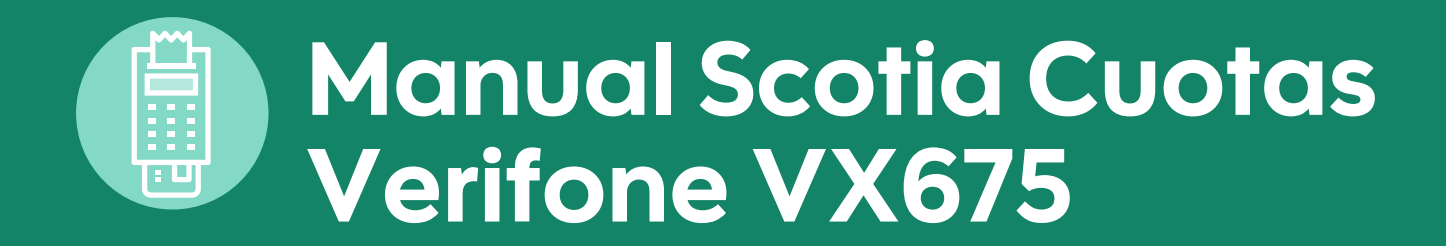